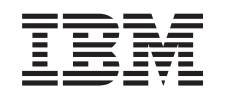

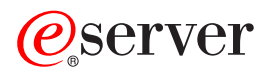

iSeries Twinax-System Installation

*Version 5 Release 3*

SA42-3936-03

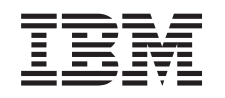

# ERserver

# iSeries Twinax-System Installation

*Version 5 Release 3*

SA42-3936-03

#### **Hinweis**

Vor Verwendung dieser Informationen und des darin beschriebenen Produkts sollten die allgemeinen Informationen unter "Sicherheits- und [Umweltschutzhinweise"](#page-6-0) auf Seite v und ["Bemerkungen"](#page-32-0) auf Seite 23 gelesen werden.

- v Die IBM Homepage finden Sie im Internet unter: **ibm.com**
- v IBM und das IBM Logo sind eingetragene Marken der International Business Machines Corporation.
- v Das e-business Symbol ist eine Marke der International Business Machines Corporation
- Infoprint ist eine eingetragene Marke der IBM.
- v ActionMedia, LANDesk, MMX, Pentium und ProShare sind Marken der Intel Corporation in den USA und/oder anderen Ländern.
- v C-bus ist eine Marke der Corollary, Inc. in den USA und/oder anderen Ländern.
- v Java und alle Java-basierenden Marken und Logos sind Marken der Sun Microsystems, Inc. in den USA und/oder anderen Ländern.
- Microsoft Windows, Windows NT und das Windows-Logo sind Marken der Microsoft Corporation in den USA und/oder anderen Ländern.
- v PC Direct ist eine Marke der Ziff Communications Company in den USA und/oder anderen Ländern.
- v SET und das SET-Logo sind Marken der SET Secure Electronic Transaction LLC.
- UNIX ist eine eingetragene Marke der Open Group in den USA und/oder anderen Ländern.
- Marken anderer Unternehmen/Hersteller werden anerkannt.

#### **Vierte Ausgabe (Mai 2004)**

Diese Veröffentlichung ist eine Übersetzung des Handbuchs *IBM* Eserver *iSeries Setting Up Your Twinaxial System,* IBM Form SA41-5147-03, herausgegeben von International Business Machines Corporation, USA

© Copyright International Business Machines Corporation 2000, 2004 © Copyright IBM Deutschland GmbH 2000, 2004

Informationen, die nur für bestimmte Länder Gültigkeit haben und für Deutschland, Österreich und die Schweiz nicht zutreffen, wurden in dieser Veröffentlichung im Originaltext übernommen.

Möglicherweise sind nicht alle in dieser Übersetzung aufgeführten Produkte in Deutschland angekündigt und verfügbar; vor Entscheidungen empfiehlt sich der Kontakt mit der zuständigen IBM Geschäftsstelle.

Änderung des Textes bleibt vorbehalten.

Herausgegeben von: SW TSC Germany Kst. 2877 Mai 2004

# **Inhaltsverzeichnis**

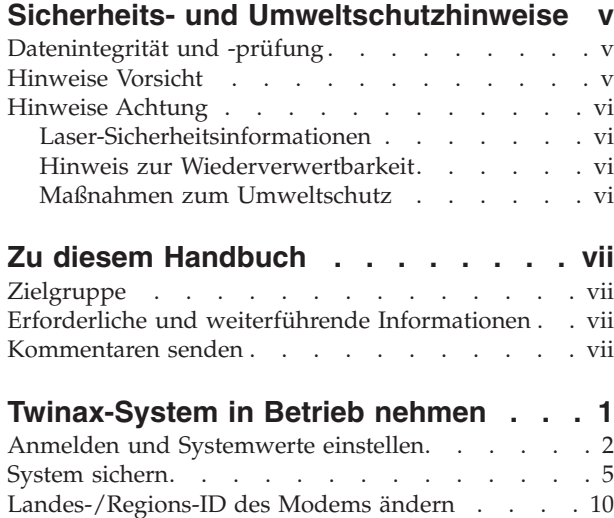

Electronic Customer Support [installieren](#page-19-0) . . . . [10](#page-19-0)

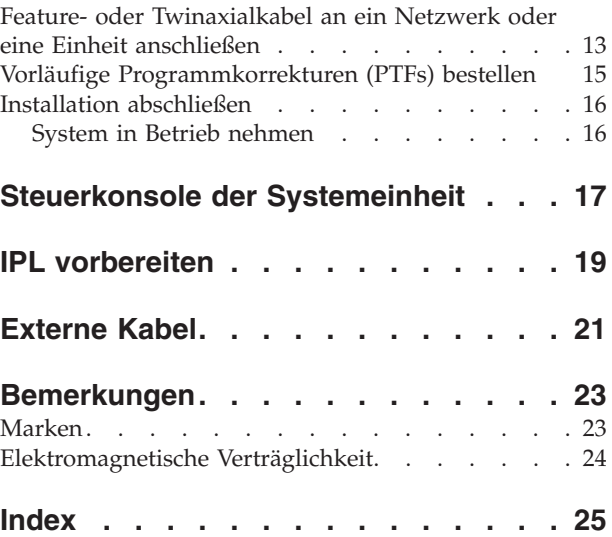

# <span id="page-6-0"></span>**Sicherheits- und Umweltschutzhinweise**

## **Datenintegrität und -prüfung**

IBM Datenverarbeitungssysteme sind so konzipiert, dass die Möglichkeit von nicht erkannten Datenbeschädigungen oder Datenverlusten weitgehend eingeschränkt ist. Dieses Risiko kann jedoch nie ganz ausgeschlossen werden. Kunden, bei denen nicht geplante Systemausfälle oder Störungen, Netzstromschwankungen bzw. -ausfälle oder Komponentenfehler aufgetreten sind, müssen die zum Zeitpunkt der Ausfälle oder Störungen stattgefundenen Operationen und die dabei vom System gesicherten oder übertragenen Daten auf Vollständigkeit prüfen. Ferner müssen Kunden Verfahren etablieren, um sicherzustellen, dass eine unabhängige Datenprüfung durchgeführt wird, bevor Daten aus solchen sensiblen oder kritischen Operationen als zuverlässig angesehen werden. Kunden sollten die IBM Websites mit Unterstützungsinformationen regelmäßig auf aktualisierte Informationen und Fixes hin überprüfen, die sich auf ihr System und die zugehörige Software beziehen.

### **Hinweise Vorsicht**

Der Hinweis VORSICHT macht auf eine Gefahr aufmerksam, die tödliche oder schwere Verletzungen zur Folge haben kann.

### **Vorsicht**

**Gerät nur an eine Schutzkontaktsteckdose mit ordnungsgemäß geerdetem Schutzkontakt anschließen. Bei nicht ordnungsgemäß angeschlossener Netzsteckdose können an offenliegenden Metallteilen des Systems oder an angeschlossenen Geräten gefährliche Berührungsspannungen auftreten. Für den ordnungsgemäßen Zustand der Steckdose ist der Betreiber verantwortlich. (RSFTD201)**

#### **Vorsicht**

**Um einen möglichen Stromschlag zu vermeiden, bei der Installation des Systems vor dem Anschließen von Signalkabeln sicherstellen, dass die Netzkabel aller Geräte gelöst sind. (RSFTD202)**

#### **Vorsicht**

**Um einen möglichen Stromschlag zu vermeiden, beim Anschließen von Einheiten an das System oder beim Entfernen von Einheiten von dem System sicherstellen, dass die Netzkabel dieser Einheiten von der Stromversorgung abgetrennt sind. Wenn möglich, vor dem Anschließen oder Entfernen einer Einheit alle Netzkabel des vorhandenen Systems lösen. (RSFTD203)**

#### **Vorsicht**

**Um einen Stromschlag zu vermeiden, bei Gewitter keine Kabel oder Überspannungsschutzeinrichtungen (Blitzschutzvorrichtungen) für DFV-Leitungen, Datensichtgeräte, Drucker oder Telefone anschließen oder lösen. (RSFTD003)**

#### <span id="page-7-0"></span>**Vorsicht**

**Signalkabel möglichst einhändig anschließen oder lösen, um einen Stromschlag durch Berühren von Oberflächen mit unterschiedlichem elektrischen Potential zu vermeiden. (RSFTD004)**

### **Hinweise Achtung**

Der Hinweis ACHTUNG macht auf eine Gefahr aufmerksam, die zu einer Personengefährdung sowie zur Beschädigung eines Programms, einer Einheit, des Systems oder der Daten führen kann.

### **Achtung:**

**Erklärung zur Datenfernübertragung: Diese Einheit enthält Überspannungsableiter zwischen der Netzsteckdose und der Einheit, die den in der IEC 664 (International Electrical Commission) festgelegten Standardwerten der Installationskategorie II entsprechen. Der Betreiber ist dafür verantwortlich, dass die Netzsteckdose diesen Werten entspricht. (RSFTC214)**

#### **Lasersicherheit**

Alle Laser sind Laserprodukte der Klasse 1 gemäß DIN VDE 0837 bzw. IEC 825. Auf den einzelnen Komponenten befinden sich Plaketten mit den Zulassungsnummern und Prüfdaten.

### **Laser-Sicherheitsinformationen**

**Achtung:**

**Dieses Produkt kann eine CD-ROM mit einem Laser der Klasse 1 enthalten. (RSFTC240)**

### **Hinweis zur Wiederverwertbarkeit**

Die Komponenten des Systems, wie z. B. Bauteile und Schaltkreiskarten können wiederverwertet werden, sofern entsprechende Recycling-Einrichtungen vorhanden sind. Die IBM Deutschland nimmt jedes IBM Gerät zurück und sorgt für die ordnungsgemäße Verwertung/Entsorgung. Berechnet wird dafür der Selbstkostenpreis. Für weitere Informationen sprechen Sie bitte Ihren IBM Vertriebsbeauftragten oder IBM Händler an.

Diese Systemeinheit enthält Batterien und Schaltkarten mit bleihaltigem Lötmaterial. Bevor dieses Gerät entsorgt wird, müssen diese Batterien und Schaltkreiskarten ausgebaut und entsprechend den gesetzlichen Auflagen entsorgt werden. Dieses Buch enthält spezielle Informationen zum jeweiligen Batterietyp.

### **Maßnahmen zum Umweltschutz**

Die umweltschutztechnischen Erfolge, die bei der Konzeption des Systems verwirklicht wurden, belegen die Anstrengungen der IBM zur Verbesserung der Qualität ihrer Produkte und Prozesse. Einige dieser Aktivitäten umfassen den Ausschluß von FCKWs im Herstellungsprozeß, die Verwendung von Kunststoffen aus Recycling-Material, die Reduzierung von Produktionsabfällen und verbesserte Nutzung von Energie. Für weitere Informationen sprechen Sie bitte Ihren IBM Vertriebsbeauftragten oder IBM Händler an.

# <span id="page-8-0"></span>**Zu diesem Handbuch**

Das vorliegende Handbuch wird Sie bei der Installation Ihrer Twinax-Konsole unterstützen.

### **Zielgruppe**

Dieses Handbuch ist für Systembediener oder Systemadministratoren gedacht, die mit der iSeries noch nicht vertraut sind. Es führt durch einige grundlegende Aufgaben, die auf fast allen iSeries-Systemen ausgeführt werden müssen.

### **Erforderliche und weiterführende Informationen**

Ausgangspunkt bei der Suche nach technischen Informationen ist das iSeries Information Center.

Für den Zugriff auf das Information Center haben Sie zwei Möglichkeiten:

- v Über die folgende Website: http://www.ibm.com/eserver/iseries/infocenter
- v Über die CDR-ROM *iSeries Information Center*, SK3T-2565-04. Diese CD-ROM wird zusammen mit der von Ihnen bestellten neuen iSeries-Hardware oder dem Software-Upgrade des Betriebssystems Betriebssystem IBM OS/400 ausgeliefert. Sie können die CD-ROM aber auch über das IBM Publications Center bestellen:

http://www.ibm.com/shop/publications/order

Das iSeries Information Center enthält neue und aktualisierte iSeries-Informationen zu Themen wie Software- und Hardwareinstallation, Linux, WebSphere, Java, hohe Verfügbarkeit, Datenbank, logische Partitionen, CD-Befehle und System-APIs. Darüber hinaus bietet es Advisor- und Suchfunktionen (Finder), die Sie bei der Planung, Fehlerbehebung und Konfiguration der iSeries-Hardware und -Software unterstützen.

Mit jeder neuen Hardwarebestellung erhalten Sie die CD-ROM *iSeries Installationsprogramme*, SK3T-2568- 02. Diese CD-ROM enthält IBM @server IBM e(logo)server iSeries Access for Windows und den EZ-Setup-Assistenten. Die iSeries Access-Familie bietet eine leistungsstarke Palette von Client- und Serverfunktionen für die Verbindung von PCs mit iSeries-Servern. Mit dem EZ-Setup-Assistenten werden viele Tasks der iSeries-Installation und -Konfiguration automatisiert.

### **Kommentaren senden**

Um genaue und qualitativ hochwertige Informationen bieten zu können, sind wir auf Ihre Mithilfe angewiesen. Wenn Sie Anmerkungen zu diesem Handbuch oder zu einer anderen iSeries-Dokumentation haben, können Sie das Antwortformular am Ende des Handbuchs ausfüllen. Dieses Formular können Sie mit der Post an die angegebene Adresse schicken. Zur Bearbeitung benötigen wir unbedingt die folgenden Informationen:

- v Name des Handbuchs oder des iSeries-Artikels im Information Center
- v Veröffentlichungsnummer des Handbuchs
- v Seitenzahl oder Abschnitt des Handbuchs, auf die/den sich der Kommentar bezieht

# <span id="page-10-0"></span>**Twinax-System in Betrieb nehmen**

Haben Sie die Verkabelung Ihres Servers vollständig durchgeführt?

**Ja Nein**

**↓** Nehmen Sie die CD *iSeries Information Center*, SK3T-2565-04, zur Hand, oder rufen Sie die folgende Website auf:

http://www.ibm.com/eserver/iseries/infocenter

Wählen Sie Hardware installieren und verwenden und —> Verkabelung des Servers aus. Kehren Sie nach Ausführung der Anweisungen zur Verkabelung an diese Stelle zurück, und fahren Sie mit der Prozedur fort.

Bevor Sie Ihren Server einschalten, sollten Sie Folgendes bereithalten:

- v Die Telefonnummer des Kundendienstes. Möglicherweise müssen Sie den Kundendienst in folgenden Situationen anrufen:
	- Bei Hardwarefehlern
	- Wenn Sie **außerhalb** der USA die Rufnummern der IBM Serviceunterstützung für ECS (Electronic Customer Support) benötigen.

Die Rufnummer des Kundendienstes erfahren Sie von dem Händler, bei dem Sie Ihr System erworben haben. Telefonnummern für Service und Support finden Sie auch auf der folgenden Website:

http://www.ibm.com/planetwide

• Sichern Sie Ihr System auf einem austauschbaren Datenträger.

Führen Sie die Schritte in der angegebenen Reihenfolge aus.

### <span id="page-11-0"></span>**Anmelden und Systemwerte einstellen**

- \_\_ 1. Ist die **Anmeldeanzeige** an Ihrer Konsole ausgegeben worden?
	- **Ja Nein**
	- **↓** Nehmen Sie die CD *iSeries Information Center*, SK3T-2565-04, zur Hand, oder rufen Sie die folgende Website auf:

http://www.ibm.com/eserver/iseries/infocenter

Wählen Sie Systembedienung->Systembetrieb—>Systemprobleme analysieren und berichten aus. Kehren Sie anschließend an diese Stelle zurück, und fahren Sie mit dem nächsten Schritt fort.

- \_\_ 2. Melden Sie sich an Ihrem Server an.
	- a. Geben Sie im Feld *Benutzer* den Wert **QSECOFR** ein.
	- b. Geben Sie im Feld *Kennwort* den Wert **QSECOFR** ein. Das Kennwort wird nicht angezeigt, während Sie es eingeben.
	- c. Drücken Sie die Eingabetaste.

Das Kennwort *QSECOFR* wurde so eingerichtet, dass es bei der Auslieferung Ihres Systems verfällt.

Die Anzeige *Anmeldeinformationen* wird angezeigt.

d. Überprüfen Sie die Steuerkonsole an der Vorderseite der Systemeinheit. Leuchtet die Systemkontrollanzeige? (Aus der Abbildung unter ["Steuerkonsole](#page-26-0) der Systemeinheit" auf Seite 17 wird ersichtlich, wo sich die Systemkontrollanzeige befindet.)

**Nein Ja**

**↓** Nehmen Sie die CD *iSeries Information Center*, SK3T-2565-04, zur Hand, oder rufen Sie die folgende Website auf:

http://www.ibm.com/eserver/iseries/infocenter

Wählen Sie Systembedienung->Systembetrieb—>Systemprobleme analysieren und berichten aus. Kehren Sie anschließend an diese Stelle zurück, und fahren Sie mit dem nächsten Schritt fort.

- e. Drücken Sie die Eingabetaste. Die Anzeige *Kennwort ändern* wird aufgerufen.
- f. Geben Sie im Feld *Aktuelles Kennwort* den Wert **QSECOFR** ein.
- g. Geben Sie im Feld *Neues Kennwort* und im Feld *Neues Kennwort (zur Überprüfung)* ein neues Kennwort ein. Das neue Kennwort muss folgende Voraussetzungen erfüllen:
	- v Das erste Zeichen muss ein Buchstabe sein.
	- v Das Kennwort darf maximal 10 Zeichen lang sein.
	- v Eine beliebige Kombination alphabetischer und numerischer Zeichen ist zulässig. Einige Sonderzeichen werden ebenfalls unterstützt.

Notieren Sie das neue Kennwort, und bewahren Sie es an einem sicheren Ort auf.

h. Die Anzeige *Mit Softwarevereinbarungen arbeiten* wird aufgerufen.

Geben Sie **5** ein, um die Softwarevereinbarungen anzuzeigen und für die gewünschten Lizenzprogramme zu akzeptieren. Die Softwarevereinbarungen für den lizenzierten internen Code und OS/400 müssen akzeptiert werden, bevor der Server verwendet werden kann. Wenn Sie diese Vereinbarungen nicht akzeptieren, muss der Server ausgeschaltet werden. Wenn Sie die Softwarevereinbarungen für die anderen Lizenzprogramme nicht akzeptieren, müssen Sie die Anweisungen zum Entfernen dieser Produkte von dem Server befolgen.

i. Wurde das *Hauptmenü* angezeigt?

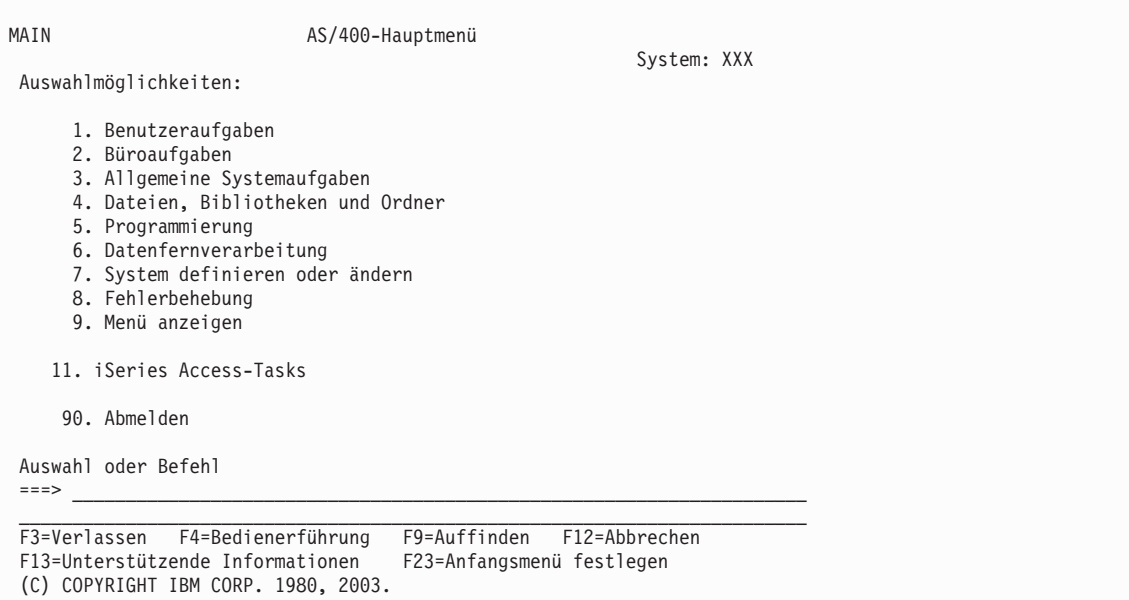

#### **Ja Nein**

**↓** In der Anzeige *Nachrichten anzeigen* erscheinen möglicherweise Informationsnachrichten. Drücken Sie die Eingabetaste.

Wurde das *Hauptmenü* angezeigt?

- **Ja Nein**
- **↓** Nehmen Sie die CD *iSeries Information Center*, SK3T-2565-04, zur Hand, oder rufen Sie die folgende Website auf:

http://www.ibm.com/eserver/iseries/infocenter

Wählen Sie Systembedienung->Systembetrieb—>Systemprobleme analysieren und berichten aus. Kehren Sie anschließend an diese Stelle zurück, und fahren Sie mit dem nächsten Schritt fort.

- \_\_ 3. Dieser Schritt beschreibt, wie Sie den Durchbruchmodus, das Datum und die Uhrzeit auf dem System einstellen können.
	- a. Geben Sie den Befehl **chgmsgq qsysopr \*break sev(65) ein.**

Dieser Befehl setzt die Nachrichtenwarteschlange des Systembedieners in den Durchbruchmodus. Bei diesem Modus werden alle Nachrichten, die normalerweise in die Nachrichtenwarteschlange des Systembedieners gestellt werden, sofort angezeigt.

b. Drücken Sie die Eingabetaste.

Alle Nachrichten, die sich gegenwärtig in der Nachrichtenwarteschlange befinden, werden angezeigt.

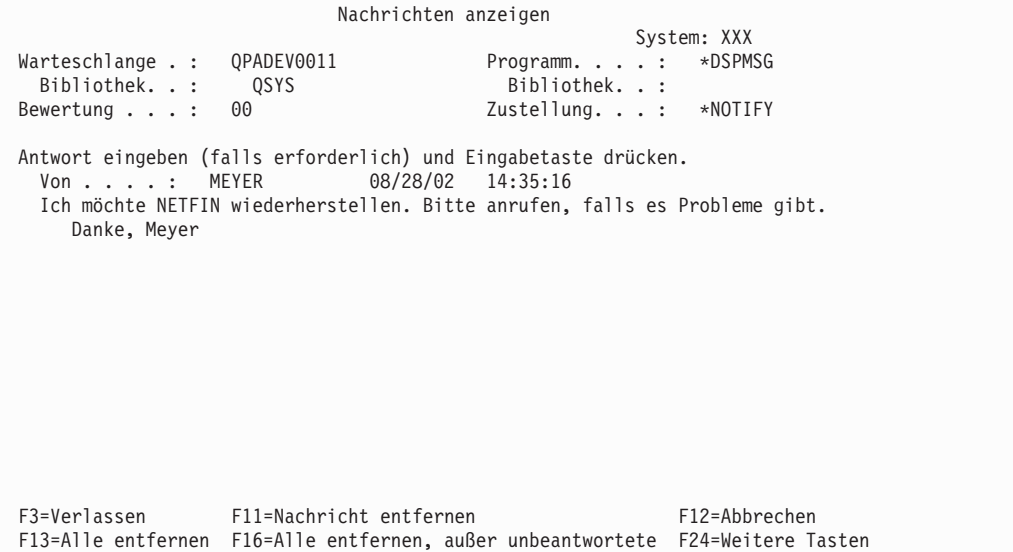

- c. Wenn die Anzeige *Nachrichten anzeigen* aufgerufen wird, drücken Sie die Taste F3 (Verlassen), um zum *Hauptmenü* zurückzukehren.
- d. Das Standardformat für das Datum lautet MM/TT/JJ. Wenn Sie das Standardformat ändern möchten, geben Sie den folgenden Befehl ein: **chgsysval sysval(qdatfmt) value(xxx)**. Anstelle von **xxx** verwenden Sie beispielsweise YMD (= JMT), MDY (= MTJ), DMY (= TMJ) oder JUL (= Julianisches Datum).
- e. Geben Sie den Befehl **chgsysval sysval(qdate) value('xxxxxx')** ein, um das Datum auf dem System (qdate) einzustellen. Stellen Sie sicher, dass Sie das richtige Datum im korrekten Format eingeben.

Sie können das Datum in vier verschiedenen Formaten eingeben. Beispielsweise können Sie den 28. August 2002 als 020828, 280802, 082802 oder als 241 (Julianisches Format) eingeben.

- f. Drücken Sie die Eingabetaste.
- g. Geben Sie den Befehl **chgsysval sysval(qtime) value('xxxxxx')** ein, um die Uhrzeit auf dem System (qtime) einzustellen. Stellen Sie sicher, dass Sie die Zeit im 24-Stunden-Format eingeben. Geben Sie also beispielsweise 16:30 als 163000 ein.
- h. Drücken Sie die Eingabetaste. Das *Hauptmenü* wird angezeigt.

<span id="page-14-0"></span>i. Bei einigen Schritten müssen Sie Befehle in der Steuersprache (CL) in der iSeries-Befehlszeile eingeben. Mit CL-Befehlen werden Systemfunktionen angefordert.

Führen Sie einen der folgenden Schritte aus, um einen Online-Hilfetext über einen Befehl aufzurufen:

v Geben Sie in eine Befehlszeile einen Befehl ein, und drücken Sie die Taste F1 (Hilfe), um Informationen über den Befehl einzusehen.

Drücken Sie die Taste F12, um zum *Hauptmenü* zurückzukehren.

• Drücken Sie die Taste F4 (Bedienerführung), um eine Liste der Befehle nach Hauptgruppen sortiert aufzurufen.

Drücken Sie die Taste F3, um zum *Hauptmenü* zurückzukehren.

j. Fahren Sie mit "System sichern" fort.

### **System sichern**

**Achtung:** Der austauschbare Datenträger, den Sie in den nächsten beiden Schritten erstellen, wird Ihr **Original**. Er sollte an einem sicheren Ort, möglicherweise auch außerhalb Ihrer Geschäftsräume, aufbewahrt werden. Sie sollten in jedem Fall eine Kopie des Datenträgers erstellen, mit der Sie in Ihren Geschäftsräumen arbeiten.

**IBM empfiehlt zu diesem Zeitpunkt auf jeden Fall eine Sicherung des Systems auf einem austauschbaren Datenträger.**Mit diesem austauschbaren Datenträger können Sie die Systemintegrität wiederherstellen, wenn es erforderlich sein sollte, das System nach einer Störung wiederherzustellen. Es ist äußerst wichtig, dass Sie Ihre Systemdaten regelmäßig sichern.

Um einen zusätzlichen Schutz gegen Datenträgerprobleme zu gewähren, ist es empfehlenswert, das System entweder zweimal zu sichern oder eine Kopie der Sicherung zu erstellen. Als wesentlicher Bestandteil einer guten Sicherungsprozedur sollten mehrere Sätze von austauschbaren Datenträgern verfügbar sein.

#### **Anmerkung: Dieser Vorgang dauert mindestens 1,5 Stunden.**

\_\_ 1. Legen Sie sich die leere Bandkassette zurecht. Mit diesem Band werden Sie das System sichern.

Die folgende Schritte helfen Ihnen dabei, Ihre Systemdaten für die Wiederherstellung zu sichern. Sie sollten diese Schritte jedoch nicht als Sicherungs- und Wiederherstellungskonzept verwenden. Sie müssen Ihr eigenes Sicherungs- und Wiederherstellungskonzept erarbeiten. Informationen zur Verwaltung und zum Schutz Ihres Systems finden Sie auf der CD-ROM *iSeries Information Center*, SK3T-2565-04, oder auf der folgenden Website http://www.ibm.com/eserver/iseries/infocenter. Lesen Sie diese Informationen, nachdem Sie die Installation Ihres Systems beendet haben.

Wenn eine Systemstörung zu einem Verlust von Systemdaten führt, verwenden Sie das Sicherungsband, um die Daten wieder auf das System zu laden. Lesen Sie den Abschnitt über die Auswahl der korrekten Wiederherstellungsstrategie im Handbuch *Sicherung und Wiederherstellung*, SC42-2053-07, um die für die Wiederherstellung zu verwendende Prüfliste festzulegen. Bei der Auswahl der richtigen Wiederherstellungsliste müssen Sie die Art der Störung und Ihre Systemkonfiguration berücksichtigen. Lesen Sie den Abschnitt über die Wiederherstellung nach einem vollständigen Systemausfall im Handbuch *Sicherung und Wiederherstellung*, wenn Sie das gesamte System wiederherstellen müssen.

- \_\_ 2. Verwenden Sie ein Band für die Sicherung?
	- v **Ja**: Fahren Sie mit dem nächsten Schritt fort.
	- v **Nein**: Fahren Sie mit Schritt 4 auf [Seite](#page-17-0) 8 fort.
- \_\_ 3. Führen Sie folgende Schritte aus, um das Band zu initialisieren:
	- a. Beschriften Sie das mit Ihrem System gelieferte Band mit **SAVT01** als der neuen 'Datenträger-ID'.

### **System sichern**

b. Legen Sie das Band ein, und warten Sie, bis es stoppt.

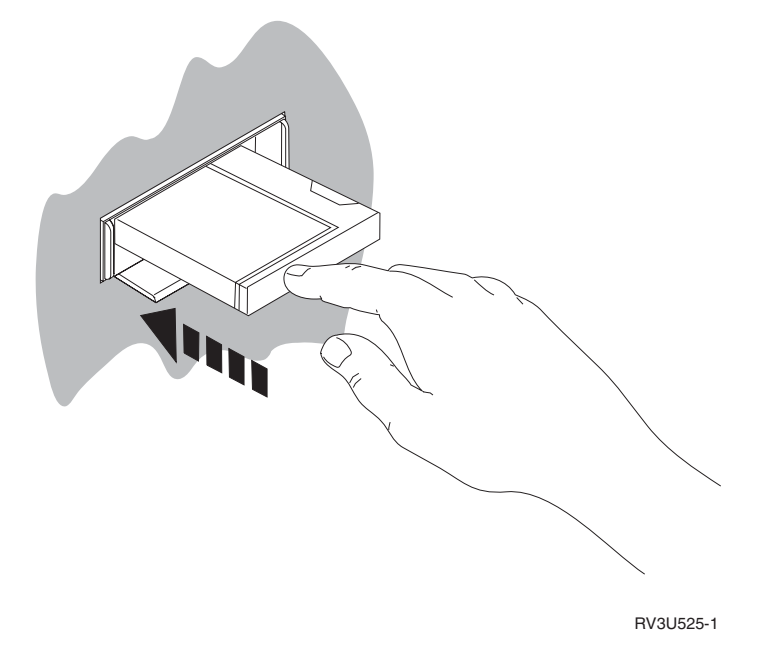

**Anmerkung:** Die Bandeinheit spult das Band zurück, um die Bandspannung richtig einzustellen. Dies kann einige Minuten dauern.

Während das Band spult, können Sie mit dem nächsten Schritt fortfahren. Sie brauchen nicht abzuwarten, bis die Bandeinheit das Band vollständig zurückgespult hat.

- c. Wählen Sie **Allgemeine Systemaufgaben** im *Hauptmenü* aus. Drücken Sie die Eingabetaste.
- d. Wählen Sie die Option **Einheitenbedienung** aus, und drücken Sie die Eingabetaste.
- e. Wählen Sie die Option **Band** aus, und drücken Sie die Eingabetaste.
- f. Wählen Sie die Option **Band initialisieren** aus, und drücken Sie die Eingabetaste.
- g. Geben Sie die folgenden Daten ein:

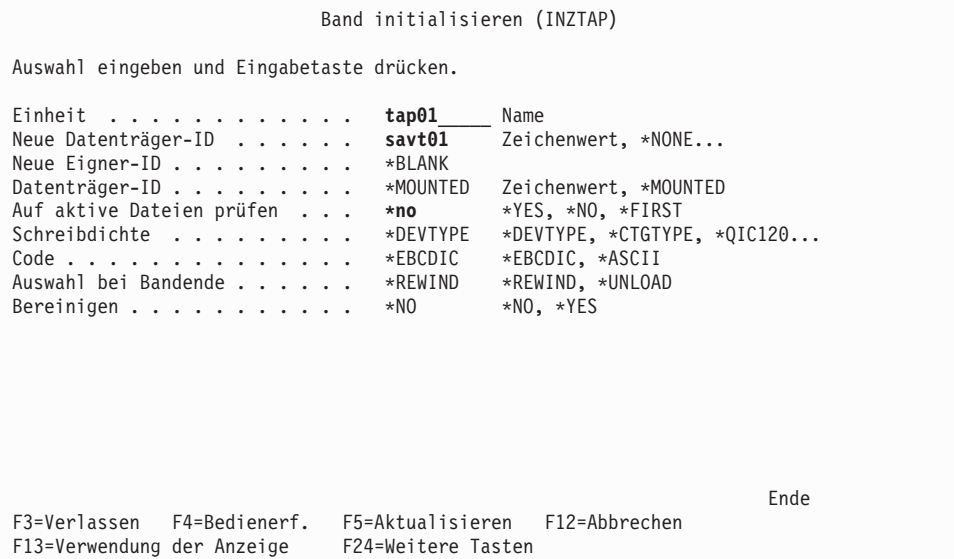

Alle anderen Werte dürfen nicht geändert werden.

h. Drücken Sie die Eingabetaste.

- i. Die Bandeinheit spult das Band zurück. Dieser Vorgang dauert einige Minuten. Das Licht an der Bandeinheit erlischt.
- j. Die Anzeige *Band* wird aufgerufen. Sie enthält die folgende Nachricht:
- Datenträger SAVT01 zur Verarbeitung mit Eigner-ID \*BLANK vorbereitet.
- k. Sichern Sie das gesamte System folgendermaßen auf Band:
	- 1) Geben Sie in einer Befehlszeile **Go Save** ein und drücken Sie die Eingabetaste.

Weitere Optionen stehen oft auf der nächsten Seite einer Anzeige zur Verfügung. Die Angabe Weitere... in der unteren rechten Ecke einer Anzeige zeigt an, dass weitere Seiten dieser Anzeige zur Verfügung stehen. Blättern Sie zur nächsten Anzeige vor, um weitere Optionen anzuzeigen.

- **Anmerkung:** Je nach Bildschirm der Workstation wird möglicherweise eine unterschiedliche Tastenfolge zum Vorblättern verwendet. Sehen Sie in der mit Ihrem Bildschirm gelieferten Dokumentation nach, um herauszufinden, wie Sie vorblättern können.
- 2) Wählen Sie die Option **Gesamtes System** aus, und drücken Sie die Eingabetaste. Lesen Sie die Erklärungen zum Sicherungsprozess in der aufgerufenen Anzeige.
- 3) Drücken Sie die Eingabetaste.
- 4) Die Anzeige *Standardwerte für Befehle festlegen* wird aufgerufen.
- 5) Ändern Sie den Wert für Netzwerk-Server abhängen . . . . in **\*ALL** .
- 6) Achten Sie darauf, dass auf der ersten Seite für Dateisysteme abhängen . . . . der Wert **J** angegeben ist.
- 7) Blättern Sie zur nächsten Anzeige *Standardwerte für Befehle festlegen* vor.
- 8) Ändern Sie den Wert für Systeminformationen drucken . . **J**
- 9) Drücken Sie die Eingabetaste.
	- **Anmerkung:** Die vollständige Ausführung einiger der folgenden Schritte kann einige Minuten dauern. Das **X** auf der unteren linken Seite der Anzeige bedeutet, dass der Befehl verarbeitet wird.

Während der Sicherungsoperation wird eine Anzahl verschiedener Anzeigen zum Sichern verschiedener Objekte angezeigt. Die Standardwerte sind bereits eingegeben. Sie müssen nur die Eingabetaste drücken, um mit der Sicherungsoperation fortzufahren.

Sollte während der Sicherungsoperation in der Anzeige Ihrer Workstation nichts mehr angezeigt werden, genügt es, eine beliebige Taste außer der Eingabetaste oder der Leertaste zu drücken, um die Anzeige wieder sichtbar zu machen.

- 10) Die Anzeige *Subsystem beenden (ENDSBS)* wird aufgerufen. Drücken Sie die Eingabetaste.
- 11) Die Anzeige *System sichern (SAVSYS)* wird angezeigt. Drücken Sie zweimal die Eingabetaste.
- 12) Die Anzeige *Bibliothek sichern (SAVLIB)* wird aufgerufen. Drücken Sie die Eingabetaste.
- 13) Die Anzeige *Dokumentbibl.-Objekt sichern (SAVDLO)* wird angezeigt. Drücken Sie die Eingabetaste.
- 14) Die Anzeige *Objekt sichern (SAVOBJ)* wird aufgerufen. Drücken Sie die Eingabetaste.
- 15) Die Anzeige *Objekt sichern (SAV)* wird aufgerufen. Drücken Sie die Eingabetaste.
- 16) Die Anzeige *CHKTAP* wird aufgerufen. Drücken Sie die Eingabetaste.
- 17) Die Anzeige *Subsystem starten (STRSBS)* wird angezeigt. Drücken Sie die Eingabetaste.

<span id="page-17-0"></span>18) Die Anzeige *Sichern* wird aufgerufen. Sie enthält die folgende Nachricht: Sichern oder Zurückspeichern erfolgreich beendet.

**Achtung:** Drucken Sie das Jobprotokoll. Das Jobprotokoll enthält Informationen über die Sicherungsoperation. Überprüfen Sie anhand des Jobprotokolls, ob alle Objekte gesichert wurden. Geben Sie einen der folgenden Befehle ein:

#### **DSPJOBLOG \* \*PRINT**

oder:

### **SIGNOFF \*LIST**

- 19) Entfernen Sie den Datenträger nach dem Abschluss der Sicherung. Bewahren Sie den Datenträger an einem sicheren, leicht zugänglichen Ort auf. Eine Kopie des Datenträgers sollte vor Ort aufbewahrt werden, eine weitere Kopie an einem anderen Ort, für den Fall, dass ein unerwartetes Ereignis an Ihrem Geschäftsstandort vorkommt.
- 20) Drücken Sie die Taste F3 (Verlassen), um zum *Hauptmenü* zurückzukehren.
- 21) Weiter mit ["Landes-/Regions-ID](#page-19-0) des Modems ändern" auf Seite 10.
- \_\_ 4. Führen Sie folgende Schritte aus, um den optischen Datenträger (DVD-RAM) zu initialisieren:
	- a. Beschriften Sie den Datenträger mit **SAVO01**.
	- b. Legen Sie die DVD-RAM in die Einheit für optische Datenträger ein.
	- c. Wählen Sie **Allgemeine Systemaufgaben** im *Hauptmenü* aus. Drücken Sie die Eingabetaste.
	- d. Wählen Sie die Option **Einheitenbedienung** aus, und drücken Sie die Eingabetaste.
	- e. Wählen Sie die Option **Optisch** aus, und drücken Sie die Eingabetaste.
	- f. Wählen Sie die Option **Mit optischen Datenträgern arbeiten** aus, und drücken Sie die Eingabetaste.
	- g. Wählen Sie die Option zum Initialisieren aus.
	- h. Ändern Sie den Wert für Neue Datenträger-ID . . . . . in **SAVO01**.
	- i. Ändern Sie den Wert für Auf aktiven Datenträger prüfen . . . . . in **\*no**. Alle anderen Werte dürfen nicht geändert werden.
	- j. Drücken Sie die Eingabetaste.
	- k. Die Anzeige *Mit optischen Datenträgern arbeiten* wird aufgerufen. Sie enthält die folgende Nachricht:

Befehl INZOPT wurde normal beendet.

- l. Drücken Sie die Taste F3, um zum *Hauptmenü* zurückzukehren.
- m. Sichern Sie das gesamte System folgendermaßen auf dem DVD-RAM:
	- 1) Geben Sie in einer Befehlszeile **go save** ein und drücken Sie die Eingabetaste.

Weitere Optionen stehen oft auf der nächsten Seite einer Anzeige zur Verfügung. Die Angabe Weitere... in der unteren rechten Ecke einer Anzeige zeigt an, dass weitere Seiten dieser Anzeige zur Verfügung stehen. Blättern Sie zur nächsten Anzeige vor, um weitere Optionen anzuzeigen.

- **Anmerkung:** Je nach Bildschirm der Workstation wird möglicherweise eine unterschiedliche Tastenfolge zum Vorblättern verwendet. Sehen Sie in der mit Ihrem Bildschirm gelieferten Dokumentation nach, um herauszufinden, wie Sie vorblättern können.
- 2) Wählen Sie die Option **Gesamtes System** aus, und drücken Sie die Eingabetaste. Lesen Sie die Erklärungen zum Sicherungsprozess in der aufgerufenen Anzeige.
- 3) Drücken Sie die Eingabetaste.
- 4) Die Anzeige *Standardwerte für Befehle festlegen* wird aufgerufen.
- 5) Ändern Sie den Wert für Netzwerk-Server abhängen . . . . in **\*ALL** .
- 6) Achten Sie darauf, dass auf der ersten Seite für Dateisysteme abhängen . . . . der Wert **J** angegeben ist.
- 7) Blättern Sie zur nächsten Anzeige *Standardwerte für Befehle festlegen* vor.
- 8) Ändern Sie den Wert für Systeminformationen drucken . . **J**
- 9) Drücken Sie die Eingabetaste.
	- **Anmerkung:** Die vollständige Ausführung einiger der folgenden Schritte kann einige Minuten dauern. Das **X** auf der unteren linken Seite der Anzeige bedeutet, dass der Befehl verarbeitet wird.

Während der Sicherungsoperation wird eine Anzahl verschiedener Anzeigen zum Sichern verschiedener Objekte angezeigt. Die Standardwerte sind bereits eingegeben. Sie müssen nur die Eingabetaste drücken, um mit der Sicherungsoperation fortzufahren.

Sollte während der Sicherungsoperation in der Anzeige Ihrer Workstation nichts mehr angezeigt werden, genügt es, eine beliebige Taste außer der Eingabetaste oder der Leertaste zu drücken, um die Anzeige wieder sichtbar zu machen.

- 10) Die Anzeige *Subsystem beenden (ENDSBS)* wird aufgerufen. Drücken Sie die Eingabetaste.
- 11) Die Anzeige *System sichern (SAVSYS)* wird angezeigt. Drücken Sie zweimal die Eingabetaste.
- 12) Die Anzeige *Bibliothek sichern (SAVLIB)* wird aufgerufen. Drücken Sie die Eingabetaste.
- 13) Die Anzeige *Dokumentbibl.-Objekt sichern (SAVDLO)* wird angezeigt. Drücken Sie die Eingabetaste.
- 14) Die Anzeige *Objekt sichern (SAVOBJ)* wird aufgerufen. Drücken Sie die Eingabetaste.
- 15) Die Anzeige *Subsystem starten (STRSBS)* wird angezeigt. Drücken Sie die Eingabetaste.
- 16) Die Anzeige *Sichern* wird aufgerufen. Sie enthält die folgende Nachricht:

Sichern oder Zurückspeichern erfolgreich beendet.

**Achtung:** Drucken Sie das Jobprotokoll. Das Jobprotokoll enthält Informationen über die Sicherungsoperation. Überprüfen Sie anhand des Jobprotokolls, ob alle Objekte gesichert wurden. Geben Sie einen der folgenden Befehle ein:

#### **DSPJOBLOG \* \*PRINT**

oder:

#### **SIGNOFF \*LIST**

- 17) Entfernen Sie den Datenträger nach dem Abschluss der Sicherung. Bewahren Sie den Datenträger an einem sicheren, leicht zugänglichen Ort auf. Eine Kopie des Datenträgers sollte vor Ort aufbewahrt werden, eine weitere Kopie an einem anderen Ort, für den Fall, dass ein unerwartetes Ereignis an Ihrem Geschäftsstandort vorkommt.
- 18) Drücken Sie die Taste F3 (Verlassen), um zum *Hauptmenü* zurückzukehren.
- 19) Weiter mit ["Landes-/Regions-ID](#page-19-0) des Modems ändern" auf Seite 10.

### <span id="page-19-0"></span>**Landes-/Regions-ID des Modems ändern**

- 1. Geben Sie in einer Befehlszeile **chgneta** ein und drücken Sie die Taste F4.
- 2. Wenn die Anzeige *Netzwerkattribute ändern* erscheint, blättern Sie bis zum Ende der letzten Anzeige. Setzen Sie den Cursor auf die Zeile *Landes-/Regions-ID für Modem* und wählen Sie die Taste **F4** (Bedienerführung) aus.
- 3. Geben Sie in der *Anzeige zum Angeben des Werts für den Parameter MDMCNTRYID* im Feld ″Landes- /Regions-ID für Modem″ die zweistellige ID für Ihr Land ein.
- 4. Drücken Sie zweimal die Eingabetaste.
- 5. Wenn das *Hauptmenü* angezeigt wird, wird die folgende Bestätigungsnachricht angezeigt: Netzwerkattribut MDMCNTRYID in X geändert durch .............
- 6. Fahren Sie mit "Electronic Customer Support installieren" fort.

### **Electronic Customer Support installieren**

\_\_ 1. Wollen Sie Electronic Customer Support verwenden?

#### **Ja Nein**

**↓** Fahren Sie mit "Feature- oder [Twinaxialkabel](#page-22-0) an ein Netzwerk oder eine Einheit [anschließen"](#page-22-0) auf Seite 13 fort.

Die folgenden Schritte enthalten Informationen und Anweisungen zur Installation und zum Zugriff auf Electronic Customer Support.

Electronic Customer Support verbindet Ihren Server mit dem IBM Serviceunterstützungssystem. Electronic Customer Support ermöglicht eine ferne Hard- und Softwareproblemanalyse, ein fernes Berichtswesen und eine ferne Verwaltung.

- \_\_ 2. Geben Sie die Informationen für Electronic Customer Support folgendermaßen ein:
	- a. Stellen Sie sicher, dass Sie als Benutzer **QSECOFR** angemeldet sind.
	- b. Schalten Sie den Modem ein, der an die Zusatzleitung für Electronic Customer Support angeschlossen ist.
	- c. Geben Sie in einer Befehlszeile **call qesphone** ein.
	- d. Drücken Sie die Eingabetaste.
- \_\_ 3. Die Telefonnummern für die IBM Serviceunterstützung können Sie ggf. bei Ihrem IBM Ansprechpartner erfragen.

Fahren Sie mit Schritt 4 dieser Anweisungen fort.

- \_\_ 4. Geben Sie die **primäre** Telefonnummer in das Feld *Neuer Wert* in der Anzeige *Datenbereich ändern (CHGDTAARA)* ein.
	- **Anmerkung:** Die gesamte Feldlänge für das Feld *Neuer Wert* beträgt 32 Zeichen und endet mit dem einfachen Anführungszeichen rechts außen am Feld. Löschen Sie keine Leerzeichen nach der letzten Ziffer der Telefonnummer. Das Hinzufügen oder Löschen von Zeichen oder Leerschritten führt zu einem Fehler.

Verwenden Sie innerhalb der Telefonnummer keine Leerschritte oder Trennzeichen. Die Zeichenfolge muss mit einem einfachen Anführungszeichen beginnen und enden.

Die ersten drei Positionen in dem Feld *Neuer Wert* geben die Verbindungsdaten an. Die ersten drei Positionen beachten die Groß-/Kleinschreibung.

• Position 1 und 2: Modemlautsprecher ein (SS)

**Anmerkung:** Bei einem Modem 7852 oder 7857 löschen Sie die Zuordnung von SS für den Modemlautsprecher.

Um den Modemlautsprecher auszuschalten, wenn der Befehl **SS** nicht angegeben wird, ändern Sie den Wert für den Modemlautsprecher so, dass er **nie** eingeschaltet ist. Weitere Informationen über die Änderung der Konfiguration finden Sie im Modemhandbuch.

- v Position 3: Mehrfrequenzwahl (T) oder Impulswahl (P).
- v Position 4: Die Nummer für die Amtsleitung, sofern erforderlich (z. B. 9).
- v Ein Doppelpunkt (:) nach der Nummer für die Amtsleitung. Dadurch wird der Modem angewiesen, 10 Sekunden zu warten, bevor er den Anruf vollständig ausführt.

Beispiele:

- Mehrfrequenzwahl, 9 für Amtsleitung wählen: 'T9:18002378804 '
- v Impulswahl, keine Nummer für Amtsleitung erforderlich: 'P18002378804 '
- \_\_ 5. Drücken Sie die Eingabetaste.
- \_\_ 6. Die Anzeige *Datenbereich ändern (CHGDTAARA)* wird erneut aufgerufen. Sie können nun die alternative Telefonnummer für die Unterstützung eingeben.
	- **Anmerkung:** Überprüfen Sie den Wert im Feld ″Unt.zeichenfolge Startposition″ um festzustellen, ob Sie sich in der Anzeige für die primäre oder die alternative Rufnummer für die Unterstützung befinden. Bei der primären Rufnummer für die Unterstützung lautet der Wert 001. Bei der alternativen Rufnummer für die Unterstützung lautet der Wert 051.

Geben Sie die **alternative** Telefonnummer (die nicht als primäre Nummer angegebene Rufnummer) im Feld *Neuer Wert* ein.

- \_\_ 7. Drücken Sie die Eingabetaste.
- \_\_ 8. Drücken Sie die Taste F3 (Verlassen), um zum *Hauptmenü* zurückzukehren.
- \_\_ 9. Geben Sie den Befehl **wrkcntinf** ein. Drücken Sie die Eingabetaste.
	- a. Die Anzeige *Mit Unterstützungskontaktinformationen arbeiten* wird aufgerufen. Wählen Sie die Option **Mit Servicegebern arbeiten** aus, und drücken Sie die Eingabetaste.
	- b. Die Anzeige *Mit Servicegebern arbeiten* wird angezeigt.

Geben Sie im Feld *Auswahl* in derselben Zeile wie die Angabe *\*IBMSRV* den Wert **2** (*Ändern*) ein, und drücken Sie die Eingabetaste.

c. Die Anzeige *Servicegeber ändern* wird aufgerufen.

Geben Sie die für Sie relevanten Telefonnummern in die Felder für den Hardware- und den Softwareservice ein.

Welche Servicetelefonnummern angegeben werden müssen, erfahren Sie von Ihrem IBM Ansprechpartner.

- d. Drücken Sie die Eingabetaste.
- e. Die Anzeige *Mit Servicegebern arbeiten* wird nun erneut mit der folgenden Nachricht angezeigt: Information für Servicegeber \*IBMSRV geändert.

Drücken Sie die Taste F12 (Abbrechen) so oft wie nötig, um zur Anzeige *Mit Servicekontaktinformationen arbeiten* zurückzukehren.

f. Wählen Sie die Option **Mit lokalen Serviceinformationen arbeiten** aus, und drücken Sie die Eingabetaste.

### **Electronic Customer Support installieren**

- g. Die Anzeige *Mit lokalen Serviceinformationen arbeiten* wird aufgerufen. Wählen Sie die Option **Servicekontaktinformationen ändern** aus, und drücken Sie die Eingabetaste.
- h. Geben Sie die Kundeninformationen ein.
- i. Blättern Sie bis zur nächsten Anzeige vor. Die folgende Anzeige wird aufgerufen:
- j. Geben Sie in die Felder *Landessprache* und *Datenträger zum Senden der PTFs* die korrekten Daten ein.

#### **Anmerkungen:**

- 1) Drücken Sie die Taste F4, um eine Liste der Landessprachen aufzurufen.
- 2) Drücken Sie die Hilfetaste, um weitere Informationen über das Feld *Medium für Versand der PTFs* anzuzeigen.
- k. Drücken Sie die Eingabetaste.
- l. Die Anzeige *Mit lokalen Serviceinformationen arbeiten* wird aufgerufen. Sie enthält die folgende Nachricht:

Datenbereich QSSF in Bibliothek QUSRSYS erstellt.

**Anmerkung:** Werden zuvor erstellte Kontaktinformationen geändert, wird folgende Nachricht angezeigt:

Unterstützungskontaktinformationen aktualisiert.

m. Drücken Sie die Taste F3 (Verlassen).

Die Eingabe der Daten für die fernen Services von Electronic Customer Support ist hiermit abgeschlossen.

#### \_\_ 10. **Testen Sie die fernen Services von Electronic Customer Support.**

Dieser Abschnitt enthält Anweisungen zur Durchführung der folgenden Tests:

- Test für Verbindung/Registrierung
- v Test für Operating System Preventive Service Planning (PSP) (Planung für vorbeugenden Service für das Betriebssystem)

Stellen Sie sicher, dass Sie die Informationen zum fernen Service eingegeben haben, bevor Sie dieses Verfahren anwenden.

a. Geben Sie in der Befehlszeile den Befehl **sndsrvrqs \*test** ein, um den Test für Verbindung/Registrierung auszuführen.

Drücken Sie die Eingabetaste.

**Anmerkung:** Möglicherweise wird folgende Nachricht angezeigt:

Lokales System sendete negative SNA-Antwortdaten an Steuereinheit QESCTL auf Einheit \*N.

Drücken Sie die Eingabetaste, um die Nachricht zu umgehen.

- b. Nachrichten, die den Status der Anforderung angeben, werden unten in der Anzeige ausgegeben.
- c. Wird der Test erfolgreich durchgeführt, wird das *Hauptmenü* mit der folgenden Nachricht angezeigt:

Testanforderung beendet.

- d. Haben Sie den Test erfolgreich beendet?
	- **Ja Nein**
	- **↓** Notieren Sie die Fehlernachricht, und verständigen Sie den Kundendienst.

Diese Prozedur ist hiermit beendet. Fahren Sie mit "Feature- oder [Twinaxialkabel](#page-22-0) an ein Netzwerk oder eine Einheit [anschließen"](#page-22-0) auf Seite 13 fort.

<span id="page-22-0"></span>e. Geben Sie den Befehl **sndptford sf98vrm** ein, um den Test für die Planung für vorbeugenden Service für das Betriebssystem auszuführen.

Gehen Sie folgendermaßen vor, um festzustellen, über welche Version, welches Release und welche Modifikationsstufe Sie verfügen:

- 1) Geben Sie in einer beliebigen Befehlszeile den Befehl **go licpgm** ein, und drücken Sie die Eingabetaste.
- 2) Wählen Sie in der Befehlszeile der Anzeige *Mit Lizenzprogrammen arbeiten* die Option **Installierte Lizenzprogramme anzeigen** aus, und drücken Sie die Eingabetaste.
- 3) Die aktuellen Angaben für Version, Release und Modifikationsstufe (VRM) erscheinen in der Spalte *Installiertes Release*. **V** ist die Version, **R** ist das Release, und **M** ist die Modifikationsstufe.
	- **Anmerkung:** Wenn die Spalte *Installiertes Release* nicht in der Anzeige *Installierte Lizenzprogramme anzeigen* enthalten ist, drücken Sie ein- oder zweimal die Taste F11, um die Spalte aufzurufen. F11 ist eine Umschalttaste mit Dreifachbelegung, mit der Sie Informationen über das installierte Release, die Produktkomponente und den Installationsstatus aufrufen können.
- 4) Suchen Sie den Release-Stand (VxRxMx) für das Betriebssystem IBM OS/400.
- f. Drücken Sie die Eingabetaste.
- g. Die Anzeige *Kontaktinformationen bestätigen* wird aufgerufen.

Drücken Sie die Eingabetaste, um die Informationen zu übernehmen.

h. Die Anzeige *Berichtsoption auswählen* wird angezeigt.

Wählen Sie die Option **Serviceanforderung jetzt senden** aus, und drücken Sie die Eingabetaste.

Nachrichten, die den Status der Anforderung angeben, werden unten in der Anzeige angezeigt.

- i. Geben Sie in der Befehlszeile den Befehl **dspptf 5769ss1 sf99410** ein, und drücken Sie die Eingabetaste, um das PSP-Begleitschreiben anzuzeigen.
- Der Test der fernen Services von Electronic Customer Support ist abgeschlossen.
- \_\_ 11. Drücken Sie die Eingabetaste.
- \_\_ 12. Fahren Sie mit "Feature- oder Twinaxialkabel an ein Netzwerk oder eine Einheit anschließen" fort.

### **Feature- oder Twinaxialkabel an ein Netzwerk oder eine Einheit anschließen**

\_\_ 1. Haben Sie weitere Featurekabel, die an ein Netzwerk oder eine Einheit angeschlossen werden sollen?

#### **Ja Nein**

- **↓** Fahren Sie mit "Vorläufige [Programmkorrekturen](#page-24-0) (PTFs) bestellen" auf Seite 15 fort.
- \_\_ 2. Führen Sie einen Systemabschluß durch, falls dies noch nicht ausgeführt wurde.
- \_\_ 3. Geben Sie den Befehl **pwrdwnsys \*immed** ein.
- \_\_ 4. Drücken Sie die Eingabetaste.

### **Feature- oder Twinaxialkabel anschließen**

- \_\_ 5. Müssen Sie ein Twinaxialkabel anschließen?
	- **Ja Nein**
	- **↓** Schließen Sie das Featurekabel an ein Netzwerk oder eine Einheit an. Richten Sie sich nach den Informationen, die mit Ihrem Netzwerk oder Ihrer Einheit geliefert wurden, um das Kabel anzuschließen. Fahren Sie mit Schritt 7 auf [Seite](#page-24-0) 15 fort.
- \_\_ 6. Verbinden Sie das Twinaxialkabel mit dem Twinaxialanschluss am Kabel.

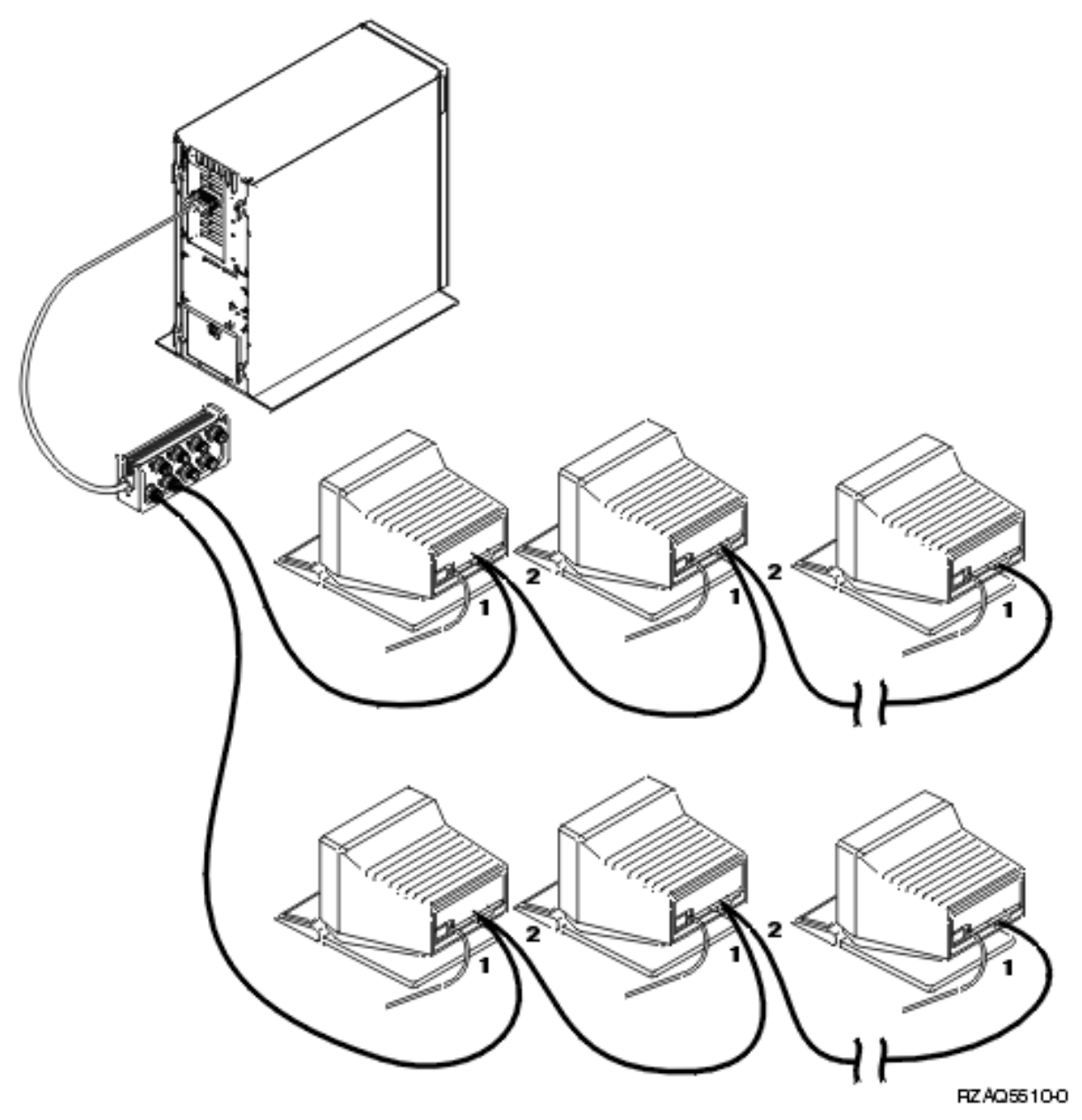

Die Workstations (Bildschirme und Drucker) haben jeweils zwei Stecker für Kabelbuchsen. Die Workstations werden seriell mit den Twinaxialanschlüssen verbunden, die an die Rückwand der Systemeinheit angeschlossen sind.

v Sie können bis zu 7 Adressen für eine Serie von Twinaxialdatensichtgeräten an einem Anschluß haben.

<span id="page-24-0"></span>v Die letzte Workstation in jeder Serie muss über einen Abschlußstecker verfügen. Die meisten Workstations haben bereits ab Werk einen solchen Stecker, für manche älteren Modelle benötigen Sie jedoch einen externen Abschluss-Stecker. Sehen Sie in der Dokumentation für die Workstation nach, um zu erfahren, ob Sie einen externen Abschluss-Stecker benötigen.

An jede Workstation, die an das System angeschlossen wird, wird eine Adresse vergeben. Jede einzelne Workstation (bis zu 7), die an einen Anschluß angeschlossen wird, muss eine eindeutige Adresse (0-6) bekommen. Es ist jedoch nicht nötig, die Adressen in sequentieller Reihenfolge zu vergeben. Befolgen Sie die Adressierungsanweisungen im Installationshandbuch für jede Workstation.

**Anmerkung:** Wenn Sie hierzu weitere Informationen benötigen, nehmen Sie die CD *iSeries Information Center*, SK3T-2565-04, zur Hand, oder rufen Sie die Website **http://www.ibm.com/eserver/iseries/infocenter**

auf, und wählen Sie das Thema Planung aus.

- \_\_ 7. Schalten Sie Ihr System ein. Das System führt nun ein einleitendes Programmladen (Initial Program Load - IPL) aus, das bis zu 10 Minuten dauern kann.
- $\_\_\$ 8. Fahren Sie mit "Vorläufige Programmkorrekturen (PTFs) bestellen" fort.

### **Vorläufige Programmkorrekturen (PTFs) bestellen**

IBM erstellt in regelmäßigen Abständen vorläufige Programmkorrekturen (Program Temporary Fixes = PTFs), um Probleme oder potentielle Probleme zu beheben, die in einembestimmten IBM Lizenzprogramm aufgetreten sind.

Das System wurde mit dem neuesten kumulativen PTF-Paket ausgeliefert, das zu dieser Zeit verfügbar war. Es ist wichtig, dass Sie weiterhin immer die neuesten PTFs auf Ihrem System installieren. IBM empfiehlt, dass Sie das neueste PTF-Paket für Ihr System wenigstens zweimal jedes Jahr bestellen und installieren.

\_\_ 1. Das neueste kumulative PTF-Paket können Sie wie nachfolgend angegeben bestellen. Wenn Sie Informationen zum Bestellen des aktuellsten PTFs benötigen, nehmen Sie die CD *iSeries Information Center*, SK3T-2565-04, zur Hand, oder rufen Sie Website

http://www.ibm.com/eserver/iseries/infocenter

auf, und wählen Sie Service und Support—>Service und Support—>Verbindung zu IBM herstellen. aus.

Sie können die Installation und Konfiguration Ihres Systems fortsetzen. Es wird jedoch empfohlen, das kumulative PTF-Paket anzulegen, sobald Sie es erhalten haben.

\_\_ 2. Nachdem das Paket angelegt wurde, fahren Sie mit dem letzten Abschnitt dieses Kapitels fort.

### <span id="page-25-0"></span>**Installation abschließen**

Das System ist nun betriebsbereit. Sie haben es erfolgreich installiert! Weitere Aufgaben, wie beispielsweise das Hinzufügen von Software oder Hardware, DFV-Konfigurationen oder das Einrichten neuer Benutzer können jederzeit ausgeführt werden.

Bewahren Sie alle erforderlichen Unterlagen für den Kundendienst an einem sicheren Ort auf.

### **System in Betrieb nehmen**

Führen Sie folgende Schritte aus, wenn Sie Ihr System umbenennen wollen, damit Sie sich den Namen leichter merken können. Bitte beachten Sie, dass ein erneutes IPL (Ausschalten des Systems und erneutes Starten) erforderlich ist, nachdem Sie Ihr System umbenannt haben. Es ist daher sinnvoll, das Umbenennen des Systems mit dem Anlegen von PTFs oder einem geplanten IPL zu verbinden.

\_\_ 1. Geben Sie den Befehl CHGNETA (Netzwerkattribute ändern) in der Befehlszeile ein:

### **chgneta sysname(xxxxxxxx)**

Hierbei können für **xxxxxxxx** bis zu 8 alphanumerische Zeichen eingegeben werden.

- \_\_ 2. Drücken Sie die Eingabetaste.
- \_\_ 3. Führen Sie erneut ein IPL Ihres Systems durch. Das System benötigt bis zu 20 Minuten, um das einleitende Programmladen auszuführen.
- **Anmerkung:** Wenn sich Ihr System in einem Netzwerk befindet, informiert Sie Ihr Netzadministrator (falls es einen gibt) darüber, wie Ihr Systemname lauten muss. Wählen Sie ansonsten einen Namen, den Sie sich leicht merken können.

Auf das Information Center können Sie über die CD-ROM *iSeries Information Center*, SK3T-2565-04, oder über die folgende Website zugreifen:

http://www..ibm.com/eserver/iseries/infocenter

# <span id="page-26-0"></span>**Steuerkonsole der Systemeinheit**

Öffnen Sie die Klappe der Steuerkonsole an der Vorderseite Ihrer Systemeinheit.

Das Aussehen der Steuerkonsole entspricht entweder Abb. 1 oder [Abb.](#page-27-0) 2 auf Seite 18. Verwenden Sie die Abbildung der Steuerkonsole Ihrer Einheit.

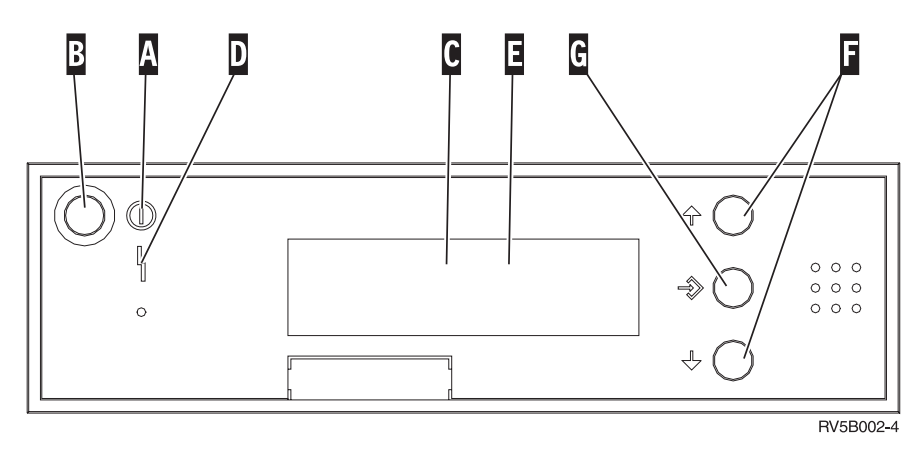

*Abbildung 1. Steuerkonsole ohne elektronischen Schlüssel*

- A- Betriebsanzeige
	- v Blinkt die Anzeige, wird die Einheit mit Strom versorgt.
	- v Leuchtet die Anzeige permanent auf, ist die Einheit betriebsbereit.
- **B** Netzschalter (Knopf)
- C-Prozessoraktivitätsanzeige
- D-Systemkontrollanzeige
- E-Funktions-/Datenanzeige
- $F_{-}$ Knöpfe mit Aufwärts- bzw. Abwärtspfeil zum Erhöhen oder Verringern von Werten
- G-Eingabeknopf

<span id="page-27-0"></span>Wenn das Aussehen Ihrer Steuerkonsole der folgenden Abbildung entspricht, müssen Sie den Modusauswahlknopf H- drücken und den Modus "Manuell" N- auswählen, bevor Sie die Knöpfe zum Erhöhen oder Verringern von Werten Fund den Eingabeknopf Gverwenden können.

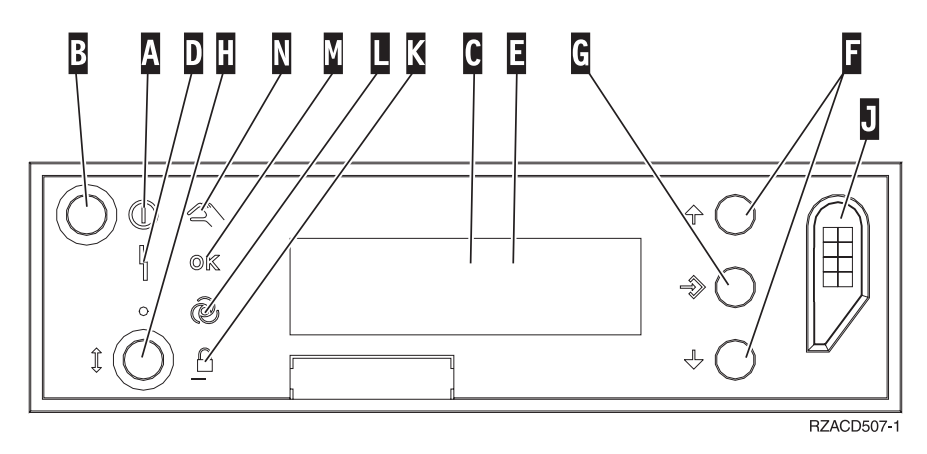

*Abbildung 2. Steuerkonsole mit elektronischem Schlüssel*

- A- Betriebsanzeige
	- v Blinkt die Anzeige, wird die Einheit mit Strom versorgt.
	- v Leuchtet die Anzeige permanent auf, ist die Einheit betriebsbereit.
- B-Netzschalter (Knopf)
- C-Prozessoraktivitätsanzeige
- D-Systemkontrollanzeige
- E-Funktions-/Datenanzeige
- F-Knöpfe zum Erhöhen oder Verringern von Werten
- $\overline{G}$ Eingabeknopf
- H-Modusauswahlknopf
- $\overline{J}$ Steckplatz für elektronischen Schlüssel
- K-Gesichert
- $\overline{\mathsf{L}}$ Auto
- M-Normal
- N-Manuell

# <span id="page-28-0"></span>**IPL vorbereiten**

#### **Vorsicht**

**Gerät nur an eine Schutzkontaktsteckdose mit ordnungsgemäß geerdetem Schutzkontakt anschließen. Bei nicht ordnungsgemäß angeschlossener Netzsteckdose können an offenliegenden Metallteilen des Systems oder an angeschlossenen Geräten gefährliche Berührungsspannungen auftreten. Für den ordnungsgemäßen Zustand der Steckdose ist der Betreiber verantwortlich. (RSFTD201)**

- \_\_ 1. **Achtung:** Schalten Sie Ihre Systemeinheit jetzt noch nicht ein. Verbinden Sie das Netzkabel der Systemeinheit mit einer Netzsteckdose oder einer unterbrechungsfreien Stromversorgung.
- \_\_ 2. Das System führt einen internen Test durch, der etwa 30 Sekunden dauert.
- \_\_ 3. Werden in der Funktions-/Datenanzeige die Buchstaben **01 B M V=S** angezeigt?
	- \_\_ **Ja**: Weiter mit Schritt 6 auf [Seite](#page-29-0) 20.
	- \_\_ **Nein**: Führen Sie Folgendes aus:
		- \_\_ a. Drücken Sie den Knopf zum Erhöhen oder Verringern von Werten, bis in der Funktions-/Datenanzeige **02** angezeigt wird.
		- \_\_ b. Drücken Sie den den Eingabeknopf auf der Steuerkonsole.
		- \_\_ c. Drücken Sie den Knopf zum Erhöhen oder Verringern von Werten, bis in der Funktions-/Datenanzeige **B** erscheint.
		- \_\_ d. Drücken Sie den Eingabeknopf auf der Steuerkonsole.
		- \_\_ e. Drücken Sie den Knopf zum Erhöhen oder Verringern von Werten, bis in der Funktions-/Datenanzeige **M** erscheint.
		- \_\_ f. Drücken Sie den Eingabeknopf auf der Steuerkonsole.
		- \_\_ g. Drücken Sie den Knopf zum Erhöhen oder Verringern von Werten, bis in der Funktions-/Datenanzeige **S** erscheint.
		- \_\_ h. Drücken Sie den Eingabeknopf auf der Steuerkonsole.
		- \_\_ i. Drücken Sie den Knopf zum Erhöhen oder Verringern von Werten, bis in der Funktions-/Datenanzeige **01** erscheint.
		- \_\_ j. Drücken Sie den Eingabeknopf auf der Steuerkonsole.

In der Funktions-/Datenanzeige sollte **01 B M S** erscheinen. Ist dies nicht der Fall, wiederholen Sie die Schritte 3a bis 3j.

- \_\_ k. Machen Sie mit Schritt 4 weiter.
- \_\_ 4. Drücken Sie den Knopf zum Erhöhen oder Verringern von Werten, bis in der Funktions- /Datenanzeige **01** erscheint.

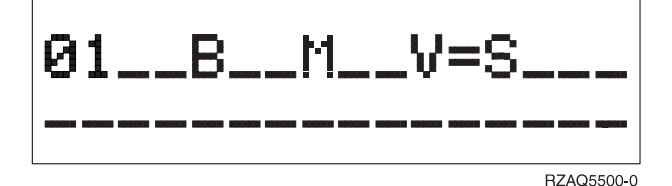

- \_\_ 5. Überprüfen Sie Art, Modus und Geschwindigkeit des IPLs, indem Sie Folgendes ausführen:
	- a. Drücken Sie den Eingabeknopf. In der Funktions-/Datenanzeige wird **01\_\_B\_\_N\_\_V=S\_\_\_** angezeigt.

### <span id="page-29-0"></span>**IPL vorbereiten**

- \_\_ 6. Drücken Sie den Netzschalter auf der Steuerkonsole. Nach ungefähr 10 Sekunden leuchtet die Betriebsanzeige auf, und in der Funktions-/Datenanzeige werden Daten angezeigt.
	- **Anmerkung:** Das System benötigt etwa 5 bis 10 Minuten, bis es vollständig eingeschaltet ist und ein einleitendes Programmladen (Initial Program Load = IPL) durchgeführt hat. Nachdem das einleitende Programmladen (IPL) abgeschlossen ist, sollte an Ihrer Systemkonsole die Anmeldeanzeige ausgegeben werden.

# <span id="page-30-0"></span>**Externe Kabel**

Nehmen Sie die folgende Tabelle zu Hilfe, um das Kabel mit der passenden Adapterkarte auf der Rückseite Ihrer Systemeinheit zu verbinden.

**Anmerkung:** Wurde das Kabel nicht zusammen mit dem System ausgeliefert, müssen Sie ein entsprechendes Kabel besorgen.

Kabel - Teilenummer, Typ und Anschluss Adapterkarten (auf der Rückseite des Servers) **Wide area network (WAN)** Eine der folgenden Teilenummern: 44H7*xxx* oder 97H73*xx*  $\sqrt{aE}$ <u>ale</u> **Twinaxial** Teilenummer 72X5645  $\left[\circ \overline{\text{Gauss}}\right]$ **Two-line WAN** 2745/2742 E/A-Adapter (Two-line WAN) Ц  $\frac{1}{\sqrt{2\pi}}$   $\frac{1}{\sqrt{2\pi}}$ Eine der folgenden Teilenummern: 44H7*xxx* oder 97H73*xx* ⊇⊡  $| \circ | E$ **Twinaxial** 2746 E/A-Adapter für Twinax-Workstation  $\Box$  $\circ$   $\boxed{\dots\dots\dots\dots}$ Teilenummer 12F5093  $\delta$ **Token-Ring** 2744 Token-Ring-E/A-Adapter ď m  $\circ$   $\overline{(\cdots)}$ RJ45 Token-Ring 曡 Filter P75G5958 oder 75G2865 盀 6339098  $\sqrt{\circ}$  (seed)  $\circ$ 2805 Four-Port Modem **Asynchronous Transfer Mode (ATM)** 2817 Asynchronous Transfer Mode <u>ः निग्</u> ď Karte IBM 2816: Multimode-Glasfaser, 62,5-Mikron-Schnittstelle oder $\overline{\circ\,\circ}$ 

*Tabelle 1. Kabel und Adapterkarten*

*Tabelle 1. Kabel und Adapterkarten (Forts.)*

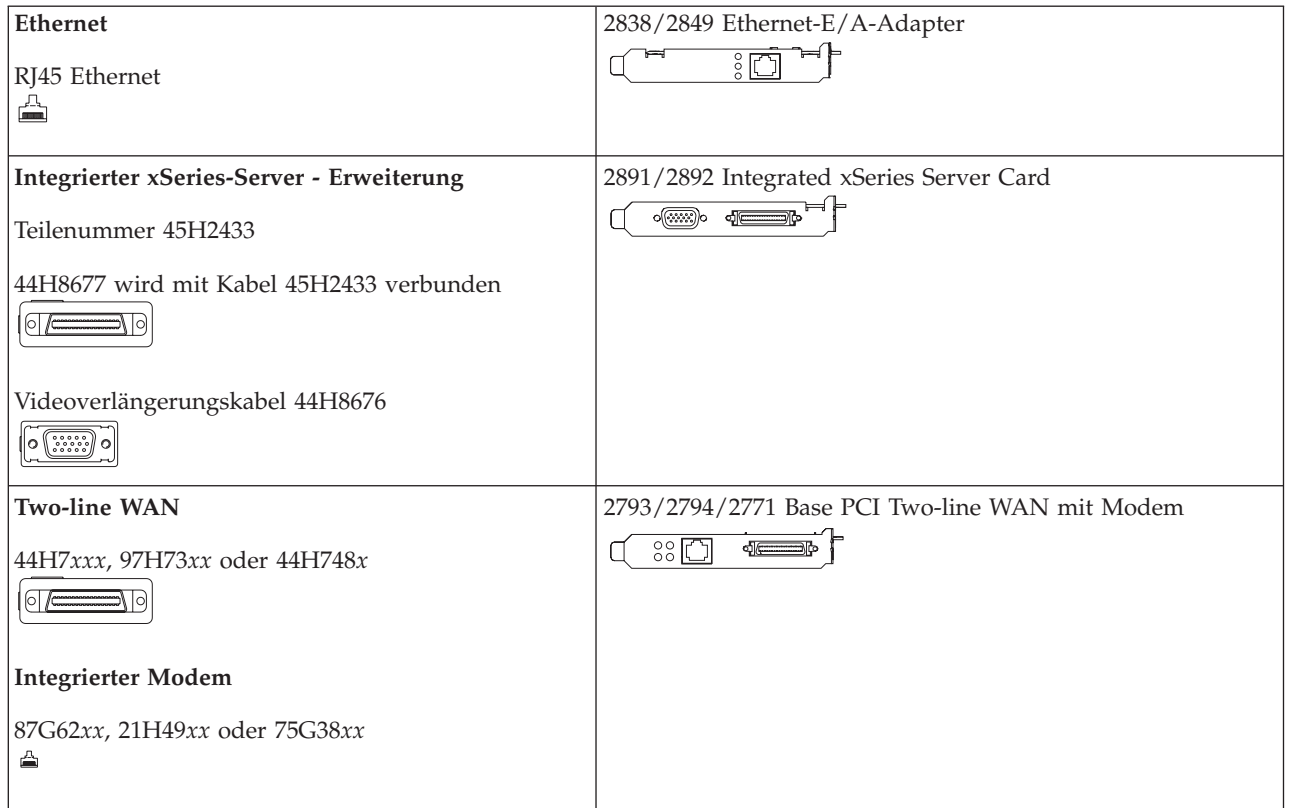

# <span id="page-32-0"></span>**Bemerkungen**

Die vorliegenden Informationen wurden für Produkte und Services entwickelt, die auf dem deutschen Markt angeboten werden. Möglicherweise bietet IBM die in dieser Dokumentation beschriebenen Produkte, Services oder Funktionen in anderen Ländern nicht an. Informationen über die gegenwärtig im jeweiligen Land verfügbaren Produkte und Services sind beim IBM Ansprechpartner erhältlich. Hinweise auf IBM Lizenzprogramme oder andere IBM Produkte bedeuten nicht, dass nur Programme, Produkte oder Dienstleistungen von IBM verwendet werden können. Anstelle der IBM Produkte, Programme oder Dienstleistungen können auch andere ihnen äquivalente Produkte, Programme oder Dienstleistungen verwendet werden, solange diese keine gewerblichen oder anderen Schutzrechte der IBM verletzen. Die Verantwortung für den Betrieb der Produkte, Programme oder Dienstleistungen in Verbindung mit Fremdprodukten und Fremddienstleistungen liegt beim Kunden, soweit solche Verbindungen nicht ausdrücklich von IBM bestätigt sind.

Für in diesem Handbuch beschriebene Erzeugnisse und Verfahren kann es IBM Patente oder Patentanmeldungen geben. Mit der Auslieferung dieses Handbuchs ist keine Lizenzierung dieser Patente verbunden. Lizenzanforderungen sind schriftlich an folgende Adresse zu richten (Anfragen an diese Adresse müssen auf Englisch formuliert werden):

IBM Europe Director of Licensing 92066 Paris La Defense Cedex France

Trotz sorgfältiger Bearbeitung können technische Ungenauigkeiten oder Druckfehler in dieser Veröffentlichung nicht ausgeschlossen werden. Änderung des Textes bleibt vorbehalten. IBM kann jederzeit ohne weitere Ankündigung Verbesserungen und/oder Änderungen an den in dieser Veröffentlichung beschriebenen Produkten und/oder Programmen vornehmen.

Informationen über Produkte anderer Hersteller als IBM wurden von den Herstellern dieser Produkte zur Verfügung gestellt bzw. aus von ihnen veröffentlichten Ankündigungen oder anderen öffentlich zugänglichen Quellen entnommen. IBM hat diese Produkte nicht getestet und übernimmt im Hinblick auf Produkte anderer Hersteller keine Verantwortung für einwandfreie Funktion, Kompatibilität oder andere Ansprüche. Fragen hinsichtlich des Leistungsspektrums von Produkten anderer Hersteller als IBM sind an den jeweiligen Hersteller des Produkts zu richten.

Dieses Handbuch wurde von der IBM für das Kundenpersonal als Planungs- und Bedienungsanleitung für die beschriebenen Maschinen erstellt; für eine anderweitige Verwendung übernimmt die IBM keine Verantwortung.

### **Marken**

Folgende Namen sind in gewissen Ländern (oder Regionen) Marken der International Business Machines Corporation:

AS/400 IBM iSeries Operating System/400 OS/400

Lotus, Freelance und WordPro sin in gewissen Ländern Marken der International Business Machines Corporation und der Lotus Development Corporation.

<span id="page-33-0"></span>C-bus ist in gewissen Ländern eine Marke der Corollary, Inc.

ActionMedia, LANDesk, MMX, Pentium und ProShare sind in gewissen Marken oder eingetragene Marken der Intel Corporation.

Microsoft, Windows, Windows NT und das Windows-Logo sind in gewissen Ländern Marken der Microsoft Corporation.

SET und das SET-Logo sind Marken von SET Secure Electronic Transaction LLC.

Java und alle Java-basierten Marken sind in gewissen Ländern Marken der Sun Microsystems, Inc.

UNIX ist in gewissen Ländern eine eingetragene Marke von The Open Group.

Andere Namen von Unternehmen, Produkten oder Services können Marken anderer Unternehmen sein.

UNIX ist eine eingetragene Marke und wird ausschließlich von der X/Open Company Limited lizenziert.

Mit \*\* gekennzeichnete Namen können Marken oder Dienstleistungsmarken anderer Unternehmen sein.

### **Elektromagnetische Verträglichkeit**

**Zulassungsbescheinigung laut dem Deutschen Gesetz über die elektromagnetische Verträglichkeit von Geräten (EMVG) vom 18. September 1998 (bzw. der EMC EG Richtlinie 89/336):**

Dieses Gerät ist berechtigt, in Übereinstimmung mit dem Deutschen EMVG das EG-Konformitätszeichen - CE - zu führen.

Verantwortlich für die Konformitätserklärung nach Paragraph 5 des EMVG ist die: IBM Deutschland GmbH, 70548 Stuttgart.

Informationen in Hinsicht EMVG Paragraph 4 Abs. (1) 4:

Das Gerät erfüllt die Schutzanforderungen nach EN 55024 und EN 55022 Klasse A.

EN 55022 Klasse A Geräte müssen mit folgendem Warnhinweis versehen werden: ″Warnung: Dies ist eine Einrichtung der Klasse A. Diese Einrichtung kann im Wohnbereich Funkstörungen verursachen; in diesem Fall kann vom Betreiber verlangt werden, angemessene Maßnahmen durchzuführen und dafür aufzukommen.″

Anmerkung:

Um die Einhaltung des EMVG sicherzustellen, sind die Geräte, wie in den IBM Handbüchern angegeben, zu installieren und zu betreiben.

# <span id="page-34-0"></span>**Index**

## **A**

[Abschließen,](#page-25-0) Installation 16 [Anmeldung](#page-11-0) und Einstellung der System[werte](#page-11-0) 2 Anschluß von [Twinaxialkabel](#page-22-0) an Netzwerk oder [Einheit](#page-22-0) 13 Anschluß von [Übertragungskabeln](#page-22-0) an [Netzwerk](#page-22-0) oder Einheit 13

# **B**

Bestellung von [vorläufigen](#page-24-0) Programm[korrekturen](#page-24-0) (PTFs) 15

# **E**

Einleitendes [Programmladen](#page-28-0) 19 Einleitendes [Programmladen](#page-28-0) bei Ihrer [Systemeinheit](#page-28-0) ausführen 19

# **I**

[Installation](#page-19-0) von Electronic Customer Sup[port](#page-19-0) 10

# **S**

[Sicherung](#page-14-0) des Systems 5

# **Antwort**

**iSeries Twinax-System Installation Version 5 Release 3**

**IBM Form SA42-3936-03**

Anregungen zur Verbesserung und Ergänzung dieser Veröffentlichung nehmen wir gerne entgegen. Bitte informieren Sie uns über Fehler, ungenaue Darstellungen oder andere Mängel.

Zur Klärung technischer Fragen sowie zu Liefermöglichkeiten und Preisen wenden Sie sich bitte entweder an Ihre IBM Geschäftsstelle, Ihren IBM Geschäftspartner oder Ihren Händler.

**Unsere Telefonauskunft** ″**HALLO IBM**″ **(Telefonnr.: 0180 3 313233) steht Ihnen ebenfalls zur Klärung allgemeiner Fragen zur Verfügung.**

Kommentare:

Danke für Ihre Bemühungen.

Sie können ihre Kommentare betr. dieser Veröffentlichung wie folgt senden:

v Als Brief an die Postanschrift auf der Rückseite dieses Formulars

v Als E-Mail an die folgende Adresse: ibmterm@de.ibm.com

Name Adresse

Firma oder Organisation

Rufnummer E-Mail-Adresse

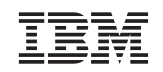

IBM Deutschland GmbH SW TSC Germany

70548 Stuttgart

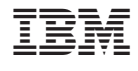

SA42-3936-03

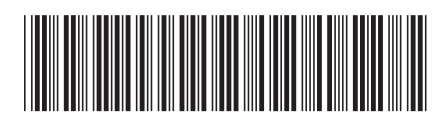